# *Department User Guide Search Waivers in UC Recruit*

A search waiver is formal approval to hire an individual directly into a specific academic appointment without an open recruitment. The individual must meet the criteria for the appointment, and if the waiver request is approved, the approval is specific to that individual and cannot be transferred.

As of April 2017, users with department analyst access initiate search waiver requests for Senate and Non-Senate positions directly in the UC Recruit system a[t https://recruit.ap.ucsb.edu.](https://recruit.ap.ucsb.edu/) Requests for search waivers are to be submitted for approval in a manner similar to that currently used for recruitment Search Plans, Short List and Search Reports.

**Policies regarding search waivers, including defined categories, as well as the requirements for a complete submission are outlined in [Red Binder VII-1.](https://ap.ucsb.edu/policies.and.procedures/red.binder/sections/%5B7_01%5D%20Policies%20on%20Open%20Recruitment.pdf) For Senate faculty search waivers, users are encouraged to refer to the EVC's** *Search Waiver and Recruitment Guidelines* **document**, available under the AP website's [Resources](https://ap.ucsb.edu/resources.for.department.analysts/recruit/)  [for Department Analysts > UC Recruit page.](https://ap.ucsb.edu/resources.for.department.analysts/recruit/)

Incomplete or out-of-policy search waiver requests, *including any submitted under the category of "Other,"* will not be approved, and submission of a request does not guarantee approval.

## **Viewing Search Waivers**

1. Click **Waivers** in the top menu bar.

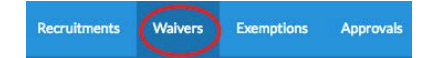

- 2. The Waivers page opens.
- 3. From newest to oldest, all waivers to which you have access will be listed in a grid view.
	- Department analysts see all waivers created under their department name.
	- College or division analysts see all waivers created in every department within their area.
	- Approvers see all waivers they have been named an approver.
- 4. Search waivers are associated with a unique search waiver request number (SWR). **Note:** While the SWR# relates to a single candidate, a candidate could potentially have more than one waiver in the system.
- 5. Adjust the grid information or narrow the list using any of the following tools:
	- Choose the "Edit filters & columns" button and specify column criteria or active filters.

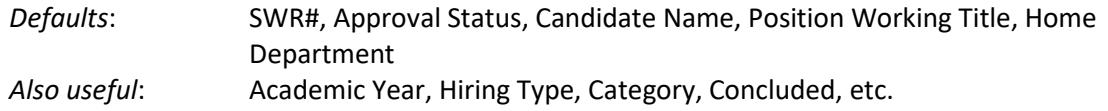

- Zero in on a waiver using a search term. Examples: search by SWR#, candidate name, position working title, or home department.
- Using the Academic Year and Conclusion filters allow users to display open, concluded or both waivers for specific Academic Years. Click specific filter options and click Remove to remove the filter.

## **Creating a New Search Waiver Request**

- 1. Click **Waivers** in the top menu bar.
- 2. Click the button, **Create New Search Waiver**.

+ Create New Search Waiver

3. In the popup window, provide a Position working title and select the department for which the waiver is taking place.

**Note:** You will only have access to create waivers for departments to which you have access.

4. Gather all necessary information to process the waiver request. The following is a list of the informational fields needed to process a waiver request:

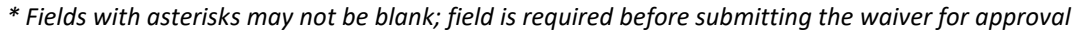

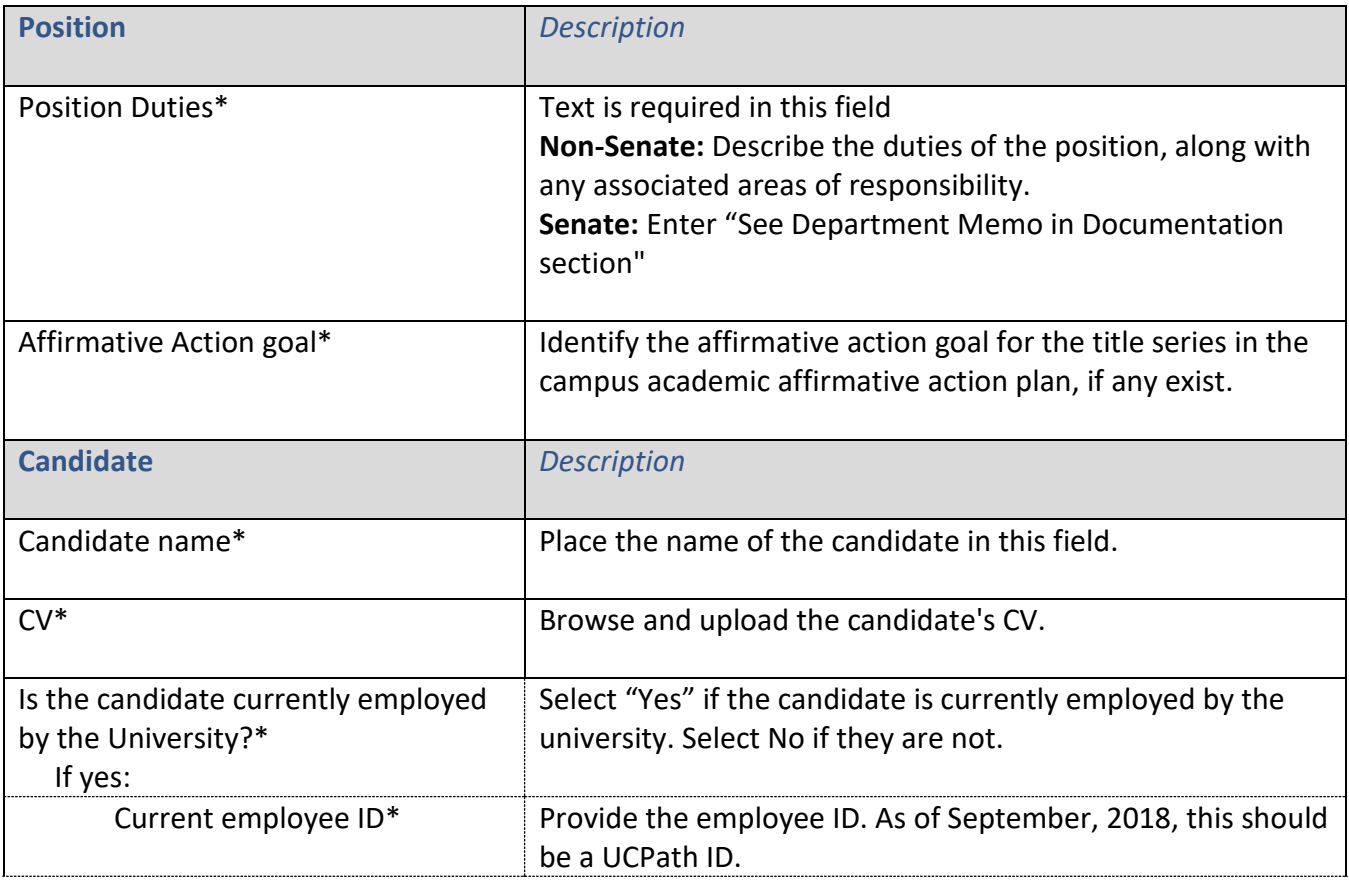

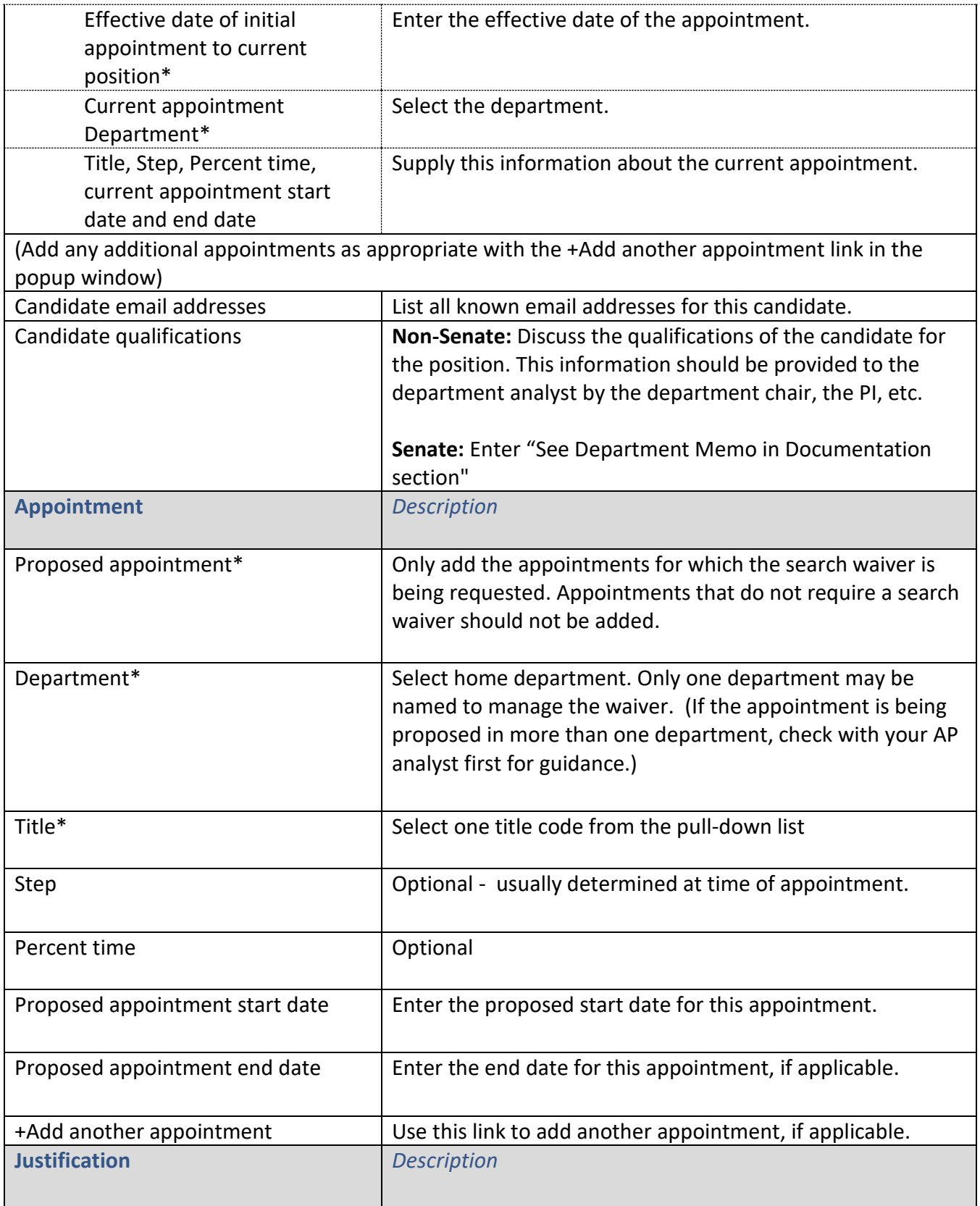

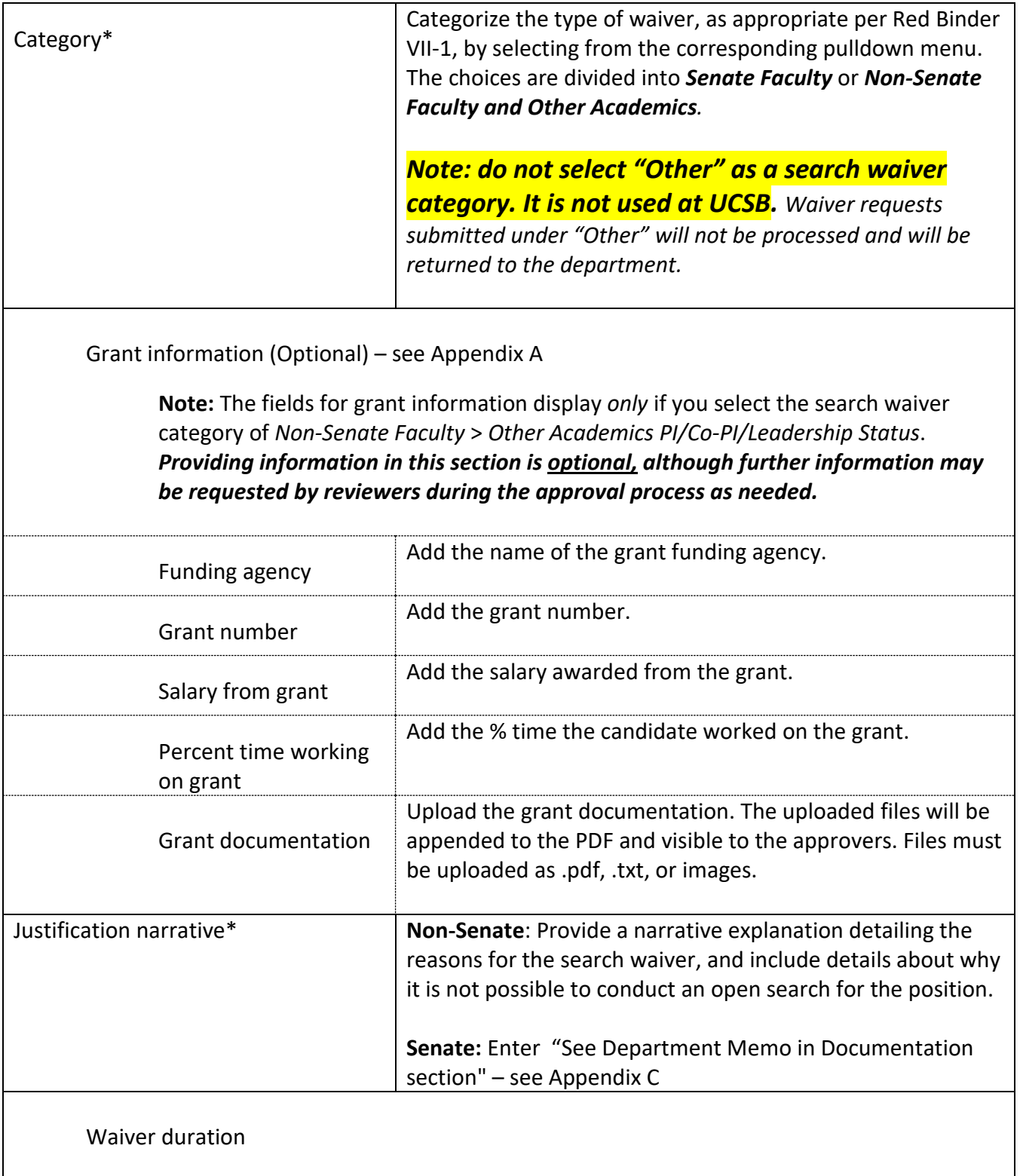

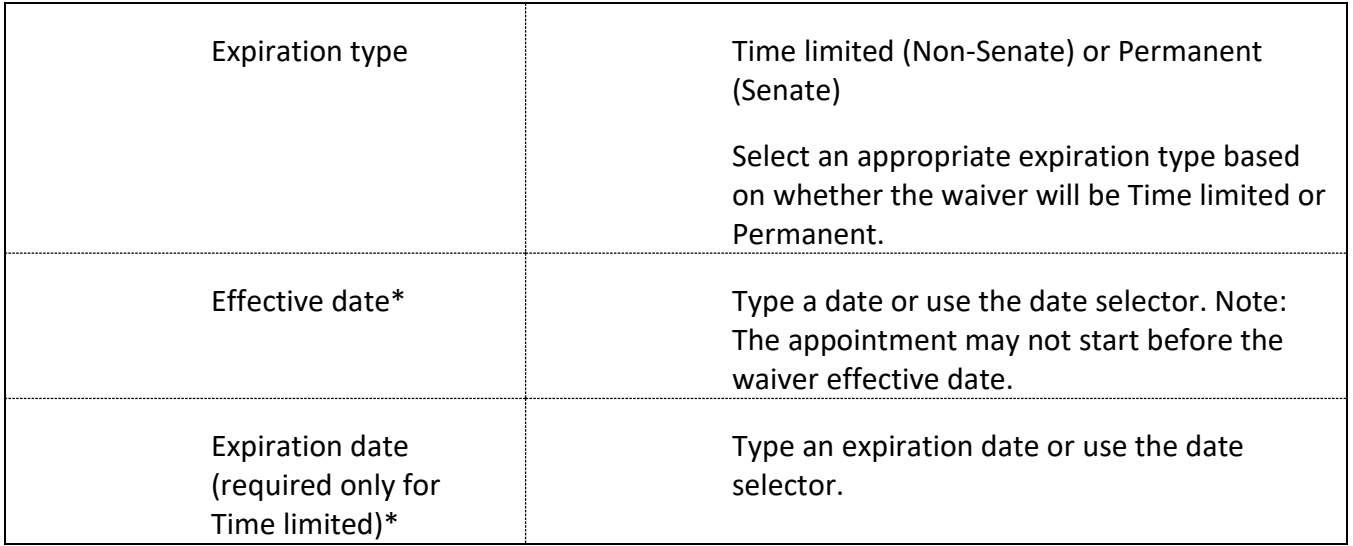

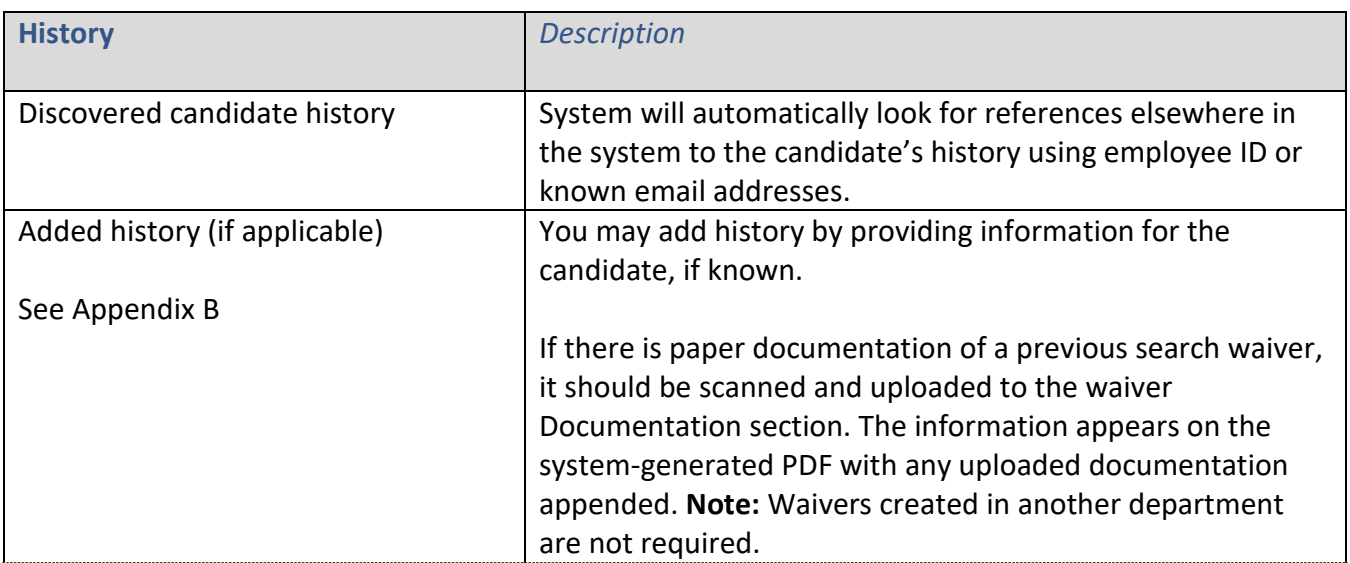

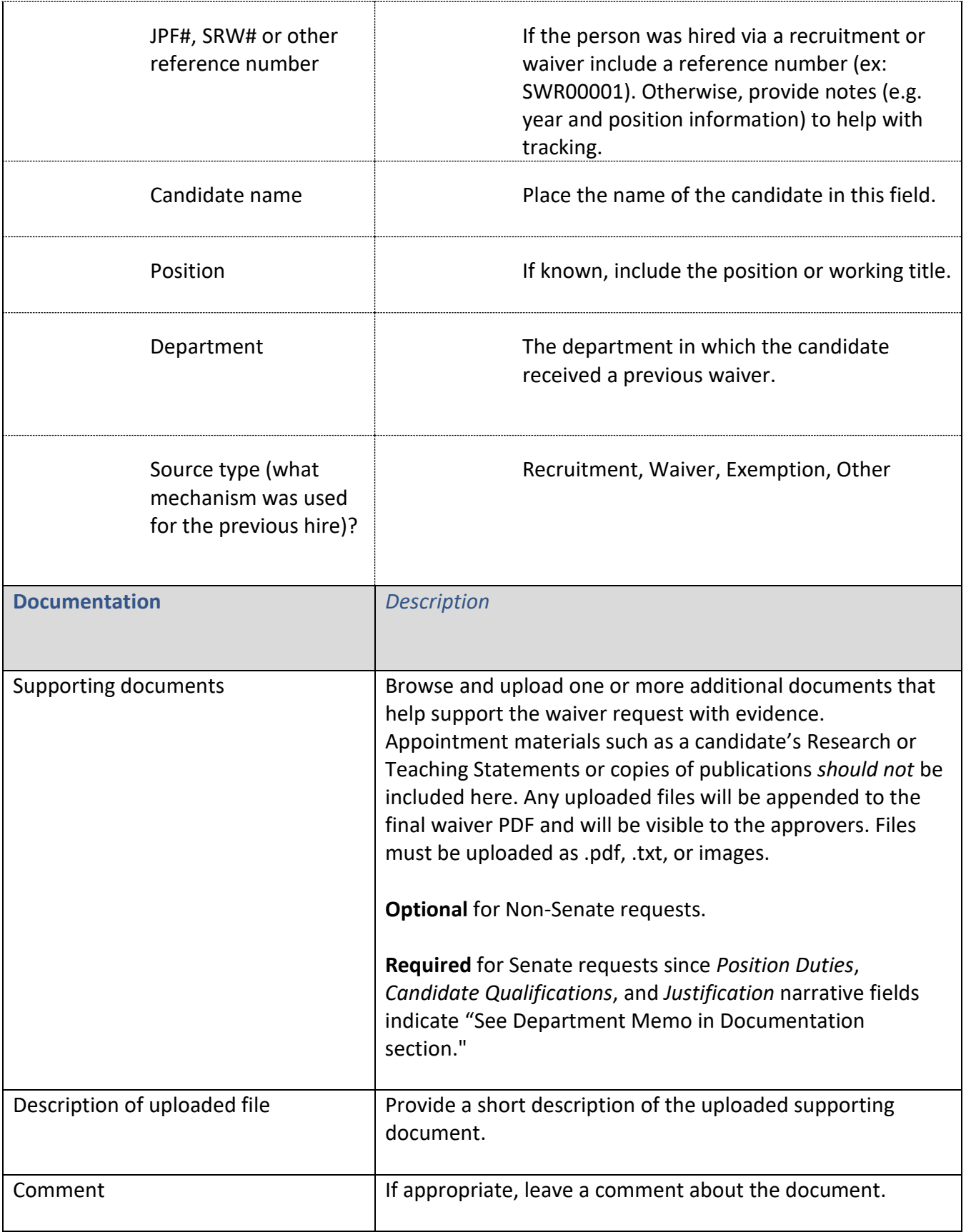

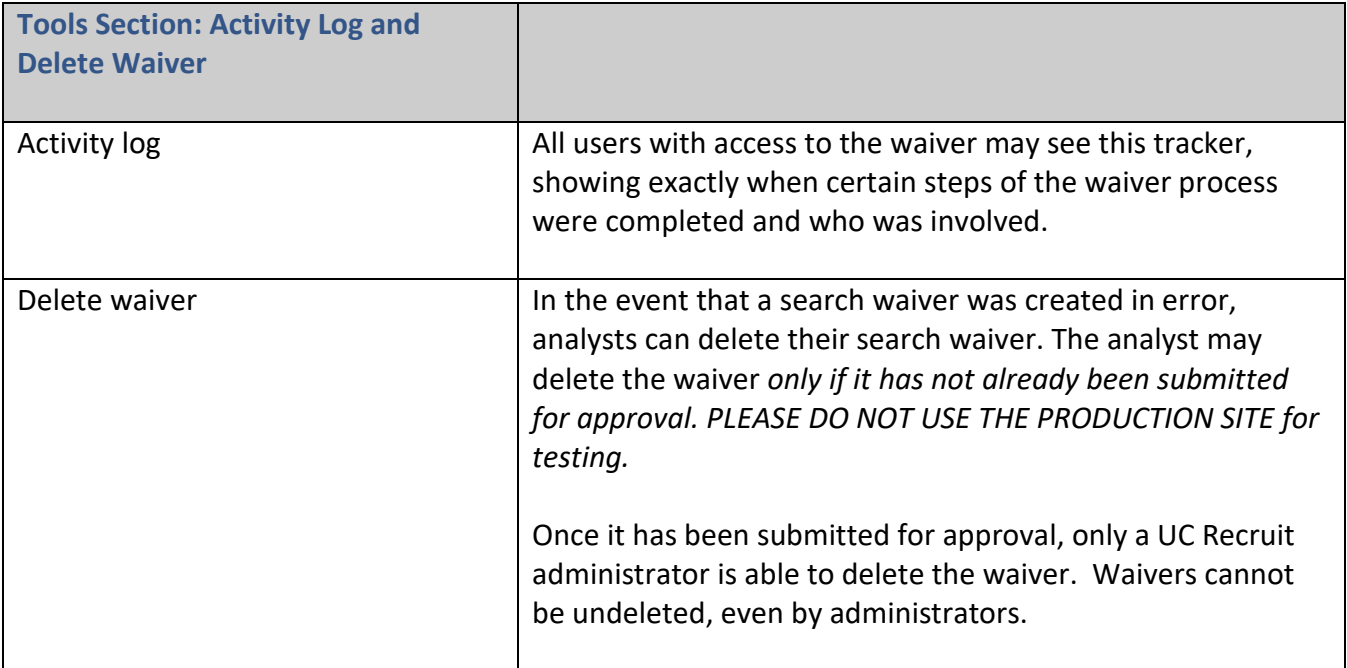

## **Submitting Waiver Requests for Approval**

1. Preview your search waiver request, if you wish, by going to "Approval request" under APPROVALS section and clicking the "Preview waiver request PDF" button

A Preview waiver request PDF

2. When the search waiver is ready, click the link in the status bar, **Submit it for approval**.

DRAFT When the search waiver is ready, submit it for approval

3. If the waiver is incomplete, a checklist appears. Follow the corresponding "Add Now" links to reach the missing data fields and provide the missing information. Example:

# Approval request

**•** Position

- Position duties must be provided Add now
- Affirmative action goals must be provided Add now

#### Candidate

- Candidate name must be provided . Add now
- Candidate CV must be provided . Add now
- Candidate's current employee status must be provided . Add now
- Email address must be provided Add now

#### Appointment

● Proposed appointment must be provided • Add now

#### **Justification**

- Search waiver category must be provided Add now
- Uustification narrative must be provided . Add now
- Waiver effective date must be provided Add now
- Waiver expiration date must be provided Add now
- 4. Once you have populated all of the required fields with information, return to the status bar and click the link again, **Submit it for approval**.
- 5. A list of approval steps should then appear in a popup window.
- 6. Cancel if the workflow seems incorrect. Otherwise, click **Yes, submit for approval**.
- 7. The approval request screen opens.

**Add a comment:** Permanently attach a comment to this waiver request. Approvers will see your comment when they log in.

**Notify Approvers:** Optionally, use the "Notify approvers" button for further communications along the workflow. (Examples: to prod the approver who's taking too long, to warn the pending approvers about what's coming their way, or to highlight a change that previous approvers might need to know about). Any such messages are recorded in the comments.

**\*Please note that use of the** *Notify approvers* **function can notify a subset of the approvers or all approvers. The system-generated email notification may cause some confusion about approval order.** 

**If you must contact an approver, we strongly recommend that the department analyst contact the relevant approver directly, rather than sending an email blast through the system to all approvers.**

**Once the final approver approves or denies the request, you will receive an email notification advising you of the outcome.**

**Waivers will only be approved in certain circumstances.** Please contact the Academic Personnel Office to review search waiver guidelines before submission. Search waivers that do not comply with the guidelines will not be approved.

# **Concluding Waivers**

This section is where the analyst will add hiring outcome information and mark a waiver as **Concluded** to indicate that the waiver is done. This provides the central offices (admins) with the information they need for reporting (hire status and employee ID). Concluding a waiver indicates that the entire waiver process is complete and the person has either been hired and entered into payroll and has a start date and employee ID, or was ultimately not hired.

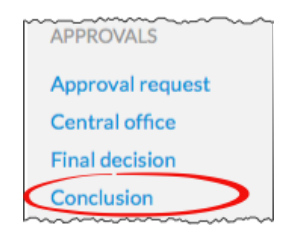

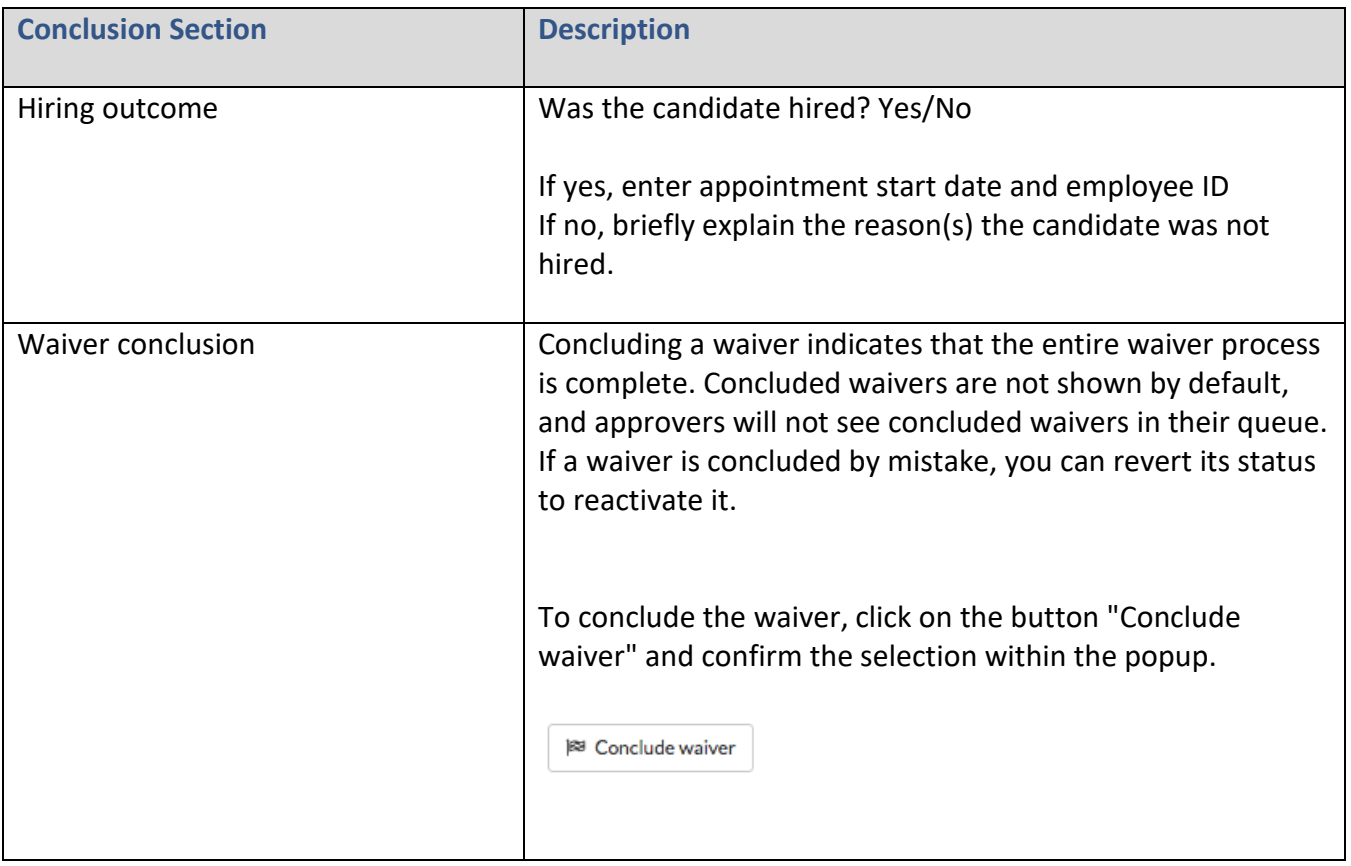

Users wishing to test search waiver functionality are encouraged to use the module available on the UC Recruit Training site a[t https://recruit.ap.ucsb.edu/training/](https://recruit.ap.ucsb.edu/training/) - the training site should not be used for production.

### **Questions about preparing and processing Search Waivers? Contact [help@aait.ucsb.edu](mailto:help@aait.ucsb.edu)**

### **APPENDIX A**

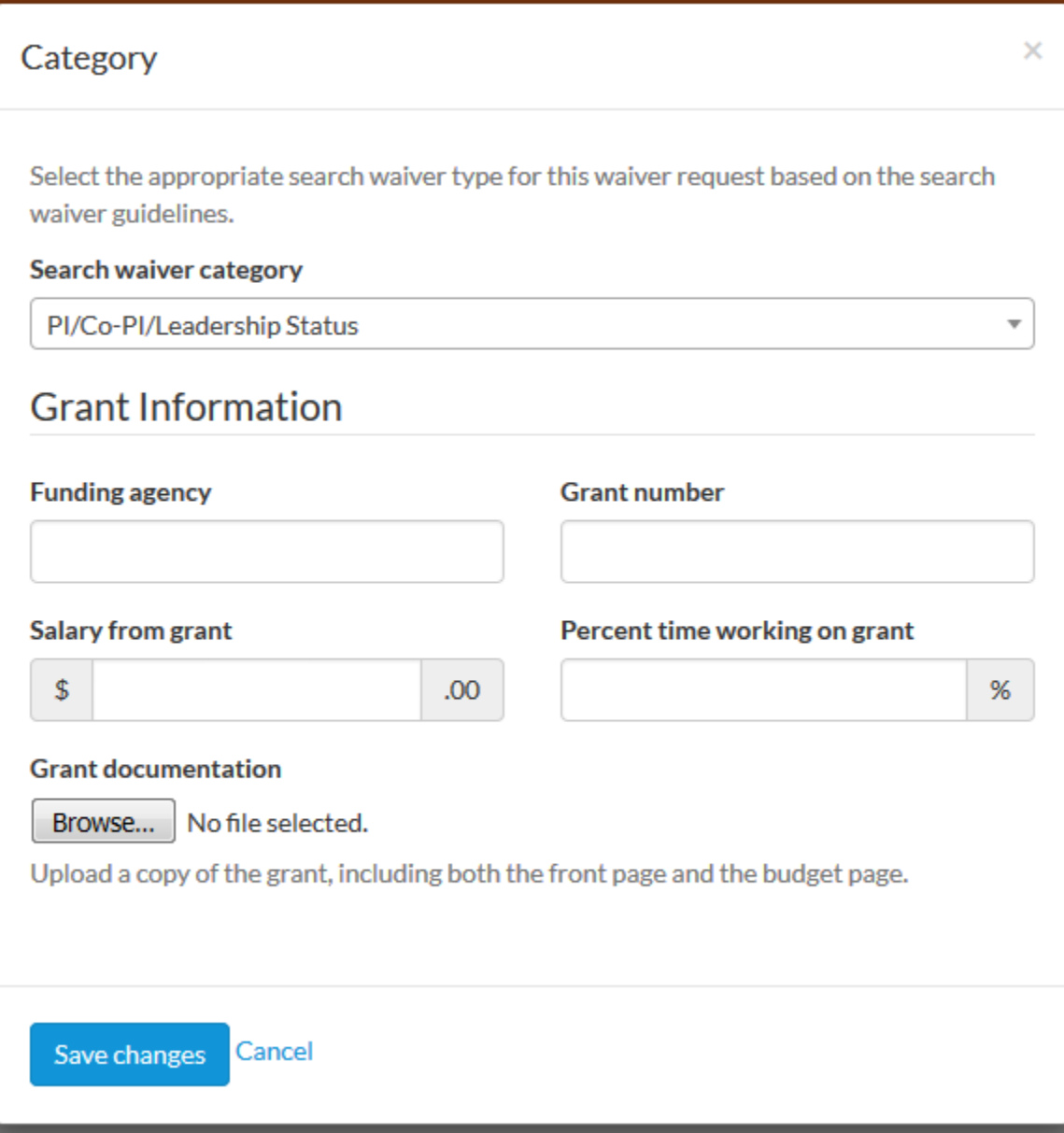

Completing the "Grant Information" section is optional but may be requested by reviewers later as needed.

#### **APPENDIX B**

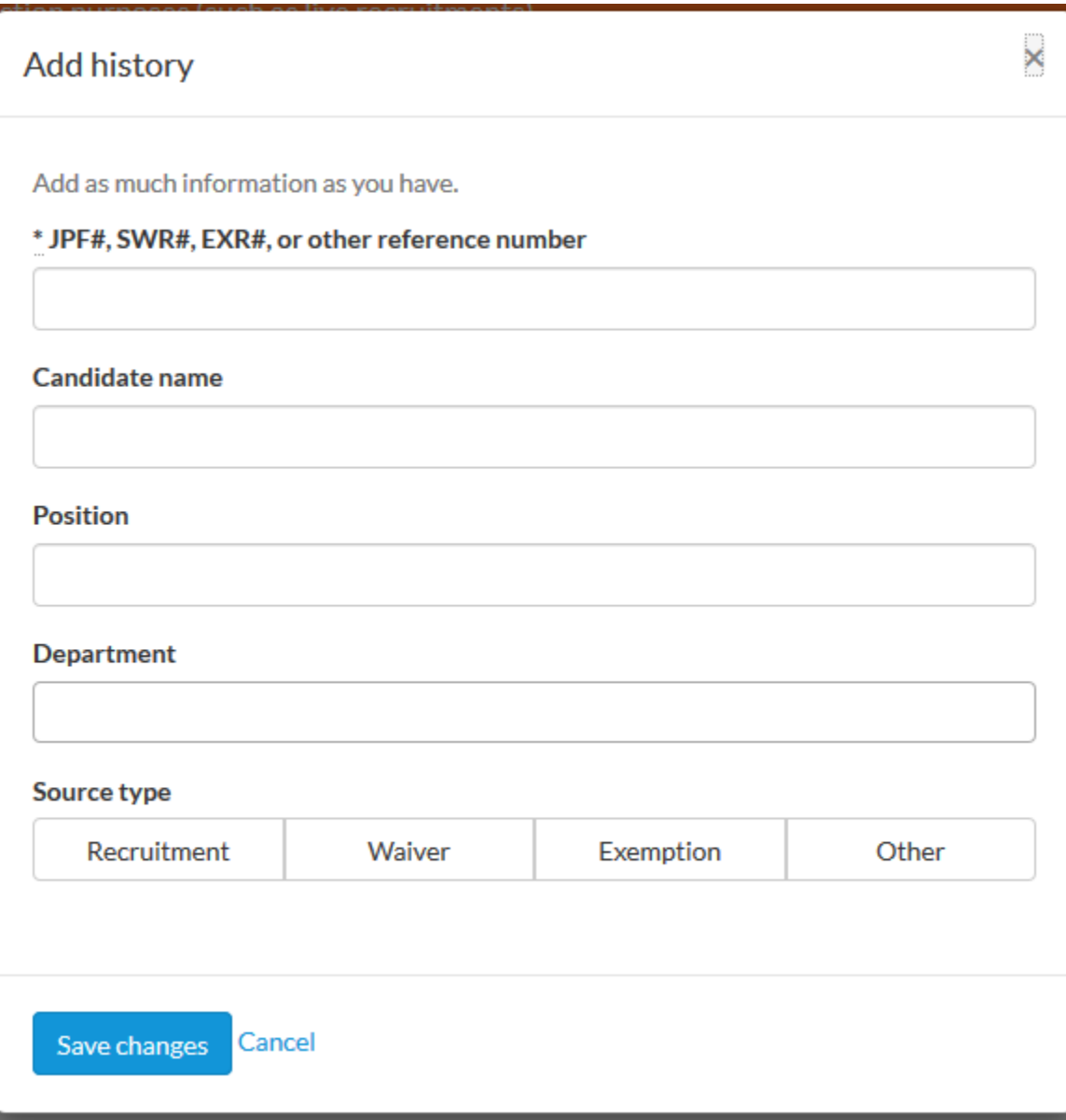

### Justification narrative

Provide a narrative explanation detailing the reasons for the search waiver, and include details about why it is not possible to conduct an open search for the position. If the waiver is being requested due to a medical situation, do not include medical details or any Protected Health Information (PHI).

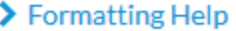

Cancel Save changes

 $\times$